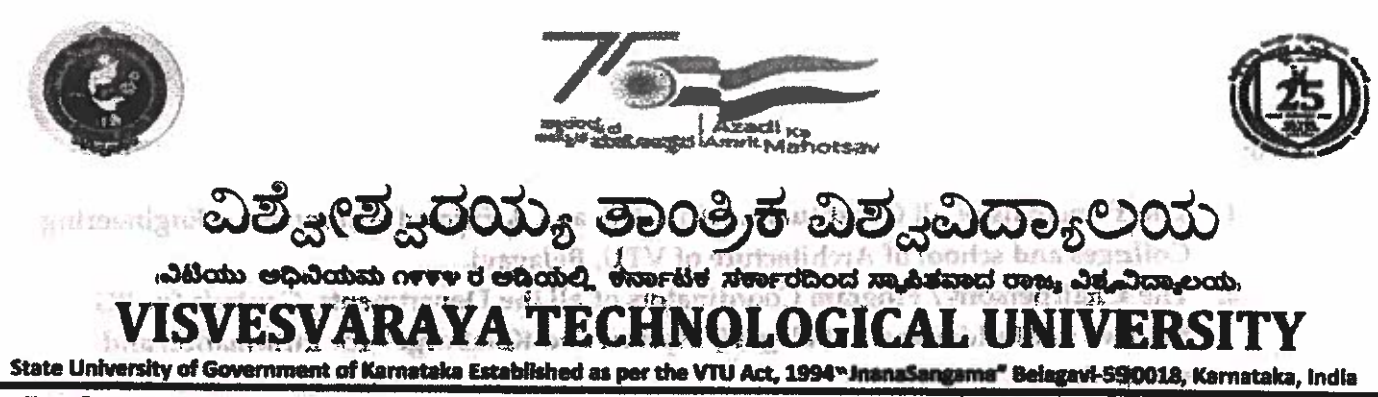

Prof. B. E. Rangaswamy. Php **REGISTRAR** 

Phone: (0831) 2498100 Fax: (0831) 2405467

tan ing matatak

VTU/MYS/VTU-COE/HMCS/02/2023-24 188 to advance the second of 8 APR 71174

 $2.$  The Registrar (Fordusting), VTU Belagas; for information

**CONCULAR** and STY analysis and order

Subject: Notification for Registration for Examination - Honours Degree / Certificate Programs - reg.<br>school and on oder distribution of the galoi into the fit we said and

This is to inform about the upcoming examinations for Honours degree / Certificate program. The registrations for examination of Honours degree are scheduled to commence on 10-04-2024. This notification applies to all students who have registered for the Honours degree / Certificate program and are eligible to apply for the upcoming examinations.

Start date to register for exams - 10-04-2024

Last date to register for exams - 25-04-2024

The students have to register online through https://online.vtu.ac.in. The procedure for registration will be updated in the https://online.vtu.ac.in portal soon.

All the Principals of Engineering Colleges are hereby informed to bring the content of the circular to the notice of all students concerned and faculty who are mentoring for **MOOC** activities.

For any further clarification regarding the registration process, reach out to VTU COE through vtucoe.online@gmail.com or onlineprograms@vtu.ac.in

By Order,  $\sigma$ 8/04/24 Registrar

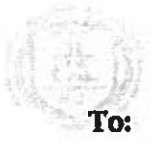

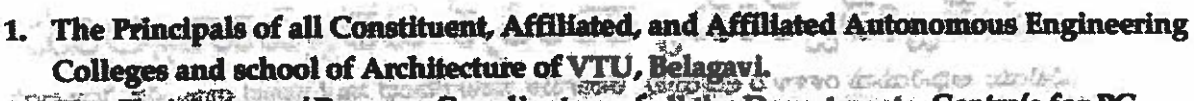

2.<sup>04</sup>The Chairpersons / Program Coordinators of all the Departments, Centre's for PG Studies in Muddenahalli, Belagavi, Mysuru and Kalaburgi 2 for information and

attilo E: takhined at morrise VTV Act, 1934 - le anations en electric needful. o ge vennwenning

Copy to:

**KANTZIDER** 

- 1. The Hon'ble Vice Chancellor through the secretary to VC, VTU Belagavi for kind information.
- 2. The Registrar (Evaluation), VTU Belagavi for information.
- 3. The Finance Officer, VTU, Belagavi for information.
- 4. The Regional Directors (I/c) of all the regional offices of VTU for circulation to all the **<br />
<br />
<br />
<br />
<br />
<br />
<br />
<br />
<br />
<br />
<br />
<br /><br /><br /><br /><br /><br /><br /><br /><br /><br /><br /><br /><br /><br /><br /><br /><br /><br /><br /><br /><br /><br /><br /><br /** principals of your region.
	- 5. The Director ITI SMU, VTU Belagavi to upload the Circular on the VTU Web portal.
- 6. The PS to Registrar, VTU, Belagavi. and a phinter and the six manufacture of and
	- 7. All the concerned Special Officers/s and caseworker/s of the academic section, VTU,

Belagavi ju etnabuta ila ot esileppe moticulidon sidi 1999-10.01 no construitoo

8. Office file. Incomes degree / Certificate program and ste eligible to approve it YOR withing course aplicating

Hart date to registric roams - 10-04-2021

i dab daba to madura tun sama-a 23-06.000 tun

The student of resident original disposition of this Lind and the parameter of the parameter of rans ishtiq <u>ai ya aiv sadaci \saqitd</u> odi ai butshqu ed liba nakarisiyor

Ail the Principalof Hughesting. Colleges-segment in formed in bring the content of the circular in the notice of all students commented and family who ale membring no and with the CKON F

For any further clarification regarding the registration precess mach one to VIII COR mi representanguarithe to amahampeenthmeneric danant

一小门 唐

an skerger fi

## **Procedure to register for exams:**

Click on 'Exam' on navigation bar on Home page.

To register for Honours, click on 'Exam Registration – Honours'.

To register for individual certificates for MOOCs, click on 'Exam Registration – MOOC Course'.

Login into your account by entering login credentials, it will take you directly to the exam registration form.

At the bottom, there will be a field to select the course. In the dropdown select the course which you would like appear for exam.

Click on 'Save and Continue'. Exam fee will be displayed.

Click on 'Pay now' and complete the payment.

You can check the status of your exam application under 'My Application' in student dashboard.

## **OR**

Login to your account.

Click on 'Exam' at the left.

Click on 'Apply for Course Exam'.

To register for Honours, click on 'Exam Registration – Honours'.

To register for individual certificates for MOOCs, click on 'Exam Registration – MOOC Course'.

At the bottom, there will be a field to select the course. In the dropdown select the course which you would like appear for exam.

Click on 'Save and Continue'. Exam fee will be displayed.

Click on 'Pay now' and complete the payment.

You can check the status of your exam application under 'My Application' in student dashboard.